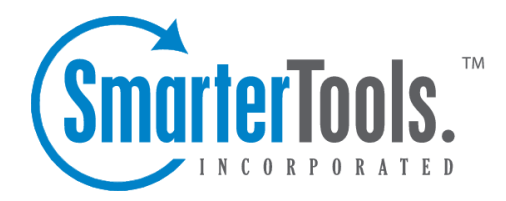

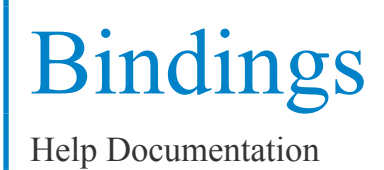

This document was auto-created from web content and is subject to change at any time. Copyright (c) 2017 SmarterTools Inc.

# **Bindings**

## **IP Addresses**

System administrators can use this section to specify on which ports the IPs on the server should listen. All ports being used should be assigned to at least one IP. However, SmarterMail provides system administrators with some flexibility when configuring IP bindings. This means, for example, that the system administrator can allow POP (port 110) on the IP 111.111.111.11 but not on the IP 222.222.222.22. In addition, some servers may have other programs installed that need to listen on mail ports. To accommodate this, the system administrator can configure SmarterMail to listen on <sup>a</sup> subset of IP addresses, leaving the remaining IP addresses available for other programs.

Another benefit to binding IPs to your mail server is that you can limit the possibility of your entire mail server being blacklisted by assigning IPs on <sup>a</sup> per domain basis. That means that spammers sending messages on your mail server will only ge<sup>t</sup> their domain and their specific IP blacklisted rather than getting the entire mail server blocked.

To access the IP address settings, click the Settings icon and expand the Bindings folder in the navigation pane. Then click IP Addresses . Alist of IP addresses on the server will load in the content pane and the following options will be availble in the content pane toolbar:

• Edit - Edits the ports assigned to the selected IP.

Note: The IP Addresses listed in this section are pulled from the server and can only be removed from SmarterMail by removing the IP Address from the Network Interface Card (NIC).

## **Ports**

System administrators can use this section to assign protocols to ports that can then be assigned to IP Addresses . In addition, this section is used to add Secure Socket Layer (SSL) and Transport Layer Security (TLS) rules to any ports and protocols.

To access the por<sup>t</sup> settings, click the settings icon and expand the Bindings folder in the navigation pane. Then click Ports . A list of ports will load in the content pane and the following options will be available in the content pane toolbar:

- New Creates <sup>a</sup> new port.
- Edit Edits the selected por<sup>t</sup> options.
- Delete Permanently deletes the selected port(s).

#### **Creating New Ports**

When adding <sup>a</sup> new por<sup>t</sup> there are several fields that need to be completed. These fields are:

• Protocol - The type of communications protocol that should be used (IMAP, LDAP, POP, SMTP, XMPP, or Submission Port).

• Encryption - If the por<sup>t</sup> requires SSL or TLS encryption, check the appropriate option. SSL always assumes the connection will be secure and sends the encryption immediately. TLS connects normally and then looks to see if the connection is secure before sending the encryption.

- Name The friendly name for the port.
- Port The port number on which to listen for the selected protocol.
- Description A simple description of the por<sup>t</sup> and/or the por<sup>t</sup> name.

### **Hostnames**

This feature allows administrators to assign <sup>a</sup> hostname for each IP address. For example: IP 1.1.1.1 can assigned to mail.domain1.com and IP 1.1.1.2 can be for mail.domain2.com. The benefit of assigning hostnames to IPs is that every domain on the server can be assigned its own IP address, thereby limiting the chances of the entire mail server becoming blacklisted should <sup>a</sup> user on one domain send out unwanted emails.

To view hostnames, click the manage icon and click Hostnames in the navigation pane. Alist of hostnames will load in the content pane and the following options will be available from the content pane toolbar:

- New Creates a new hostname.
- Edit Edits the selected hostname.
- Delete Deletes the selected hostname(s).